## ■2-14-4 集金代行サービスの引落リストを発行する

集金代行サービスの依頼先へ伝送する引落リストを発行します。

### 【ポイント】

発行リストに表示されている「★印」は、同一口座を「まとめる」に選択した場合で、同一口座でまとめられたご利用者を 表しています。

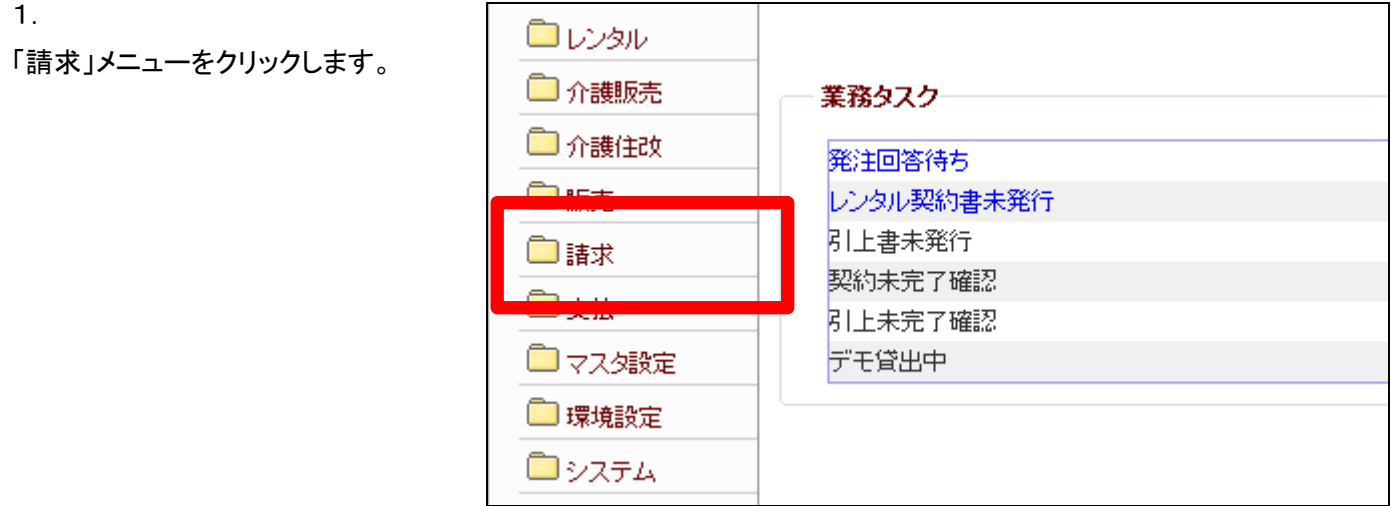

2.

メニューが展開されますので、「レ ンタル自動集金用ファイル作成」メ ニューを選択します。

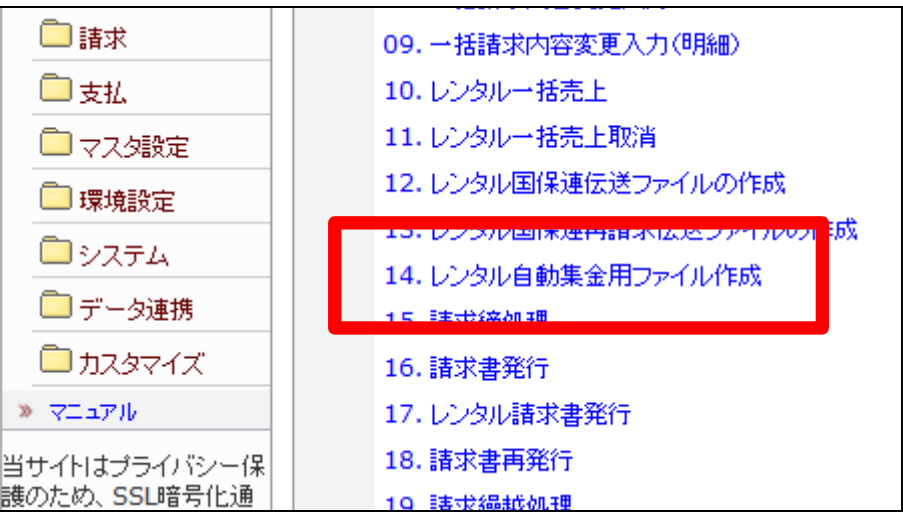

レンタル自動集金用ファイル作成 画面が表示されます。

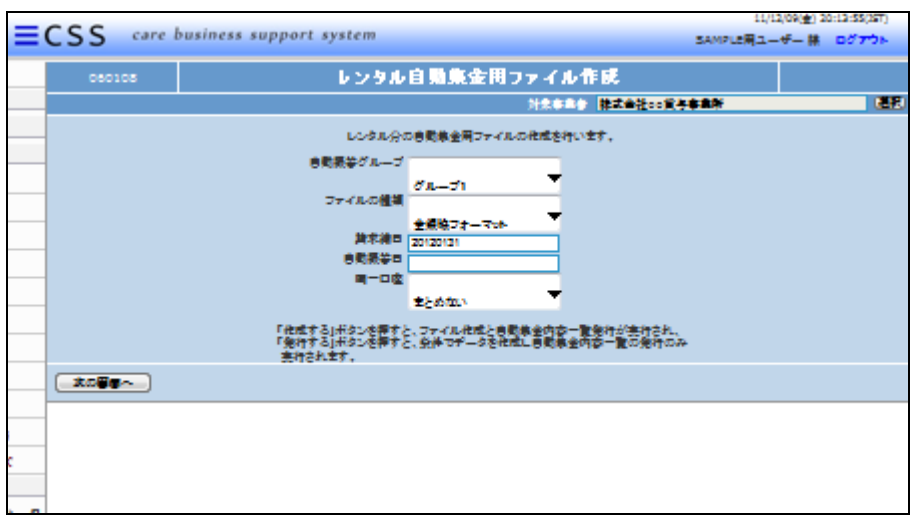

4.

自動振替グループを選択します。

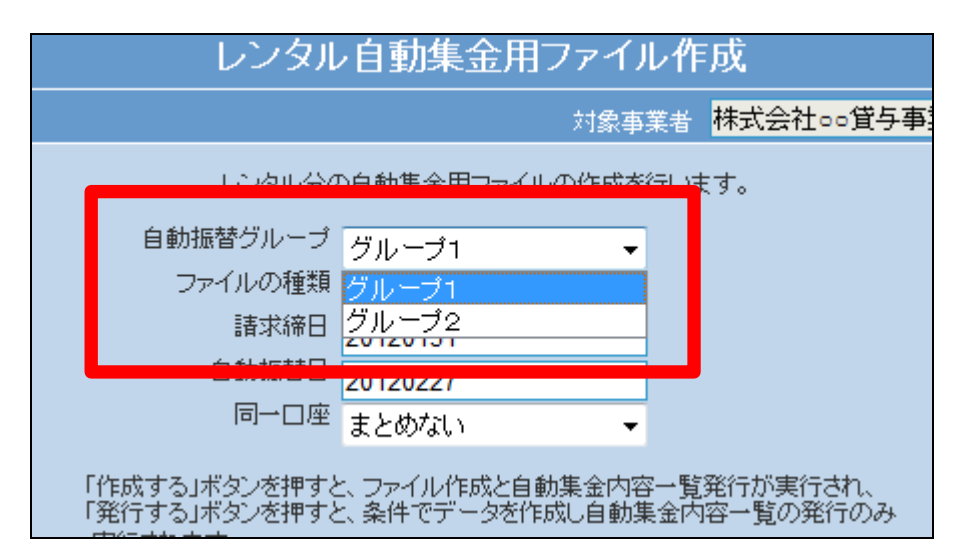

5.

ファイルの種類を選択します。

「ファイルの種類」とは集金代行サ ービスの依頼先が指定するフォー マットのことです。種類名称は集金 代行サービス社名で表記していま す。

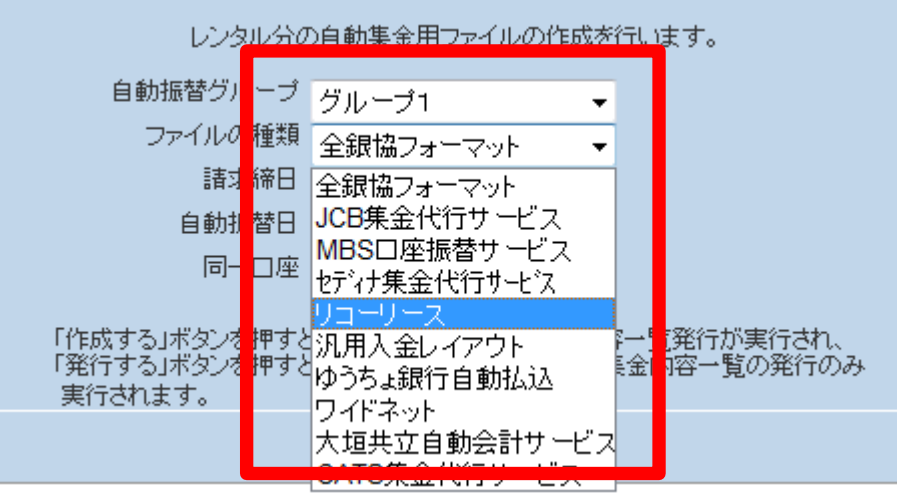

請求締日と自動振替日を確認しま す。

請求締日は請求を行う月の月末 日が自動的に表示されます。 自動振替日は請求を行う月の売 上代金をご利用者の口座から引き 落とす日が自動的に表示されま す。

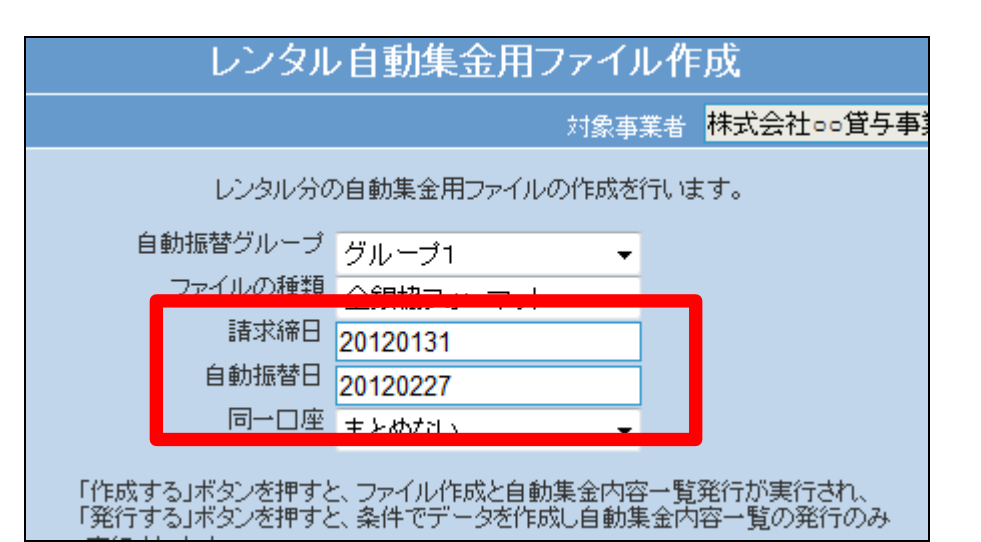

7.

自動振替日欄が空白の場合。

口座引き落とし予定日が未登録の 場合に自動振替日欄が空白となり ます。

「2-14-2 集金代行サービス 機能をご利用する前に準備するこ と」の②口座引き落とし予定日を 登録する、をご参照下さい。

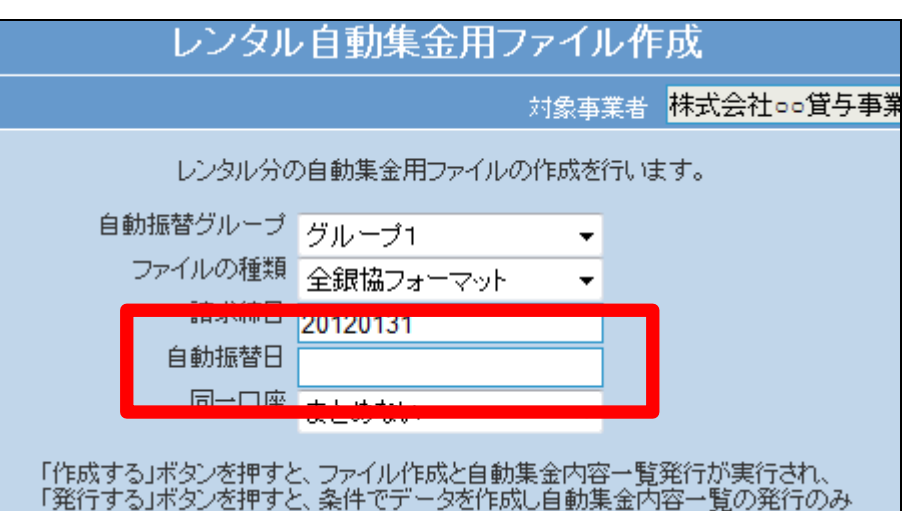

#### 8.

同一口座の選択をします。

#### 【ポイント】

引落データ作成時と同じ条件を選 択して下さい。選択した条件に相 違がある場合は引落ファイル内容 と違いがでます。

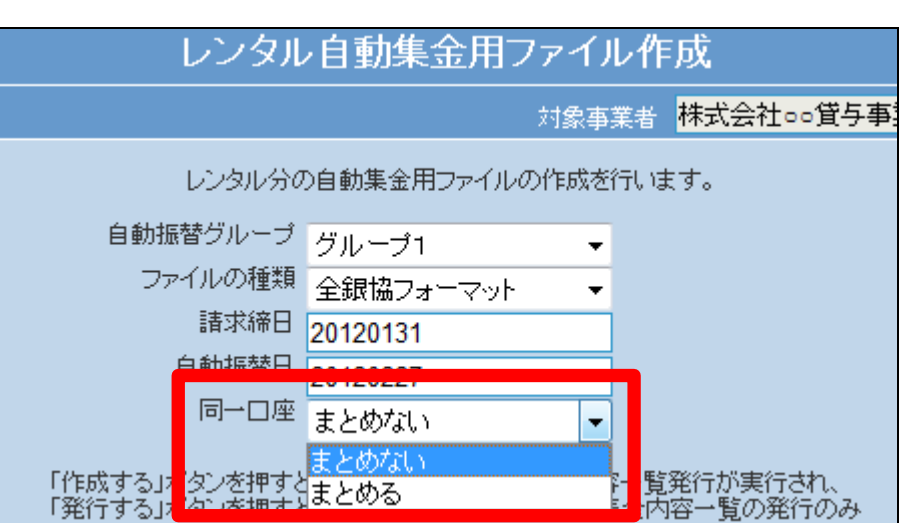

「次の画面へ」をクリックします。

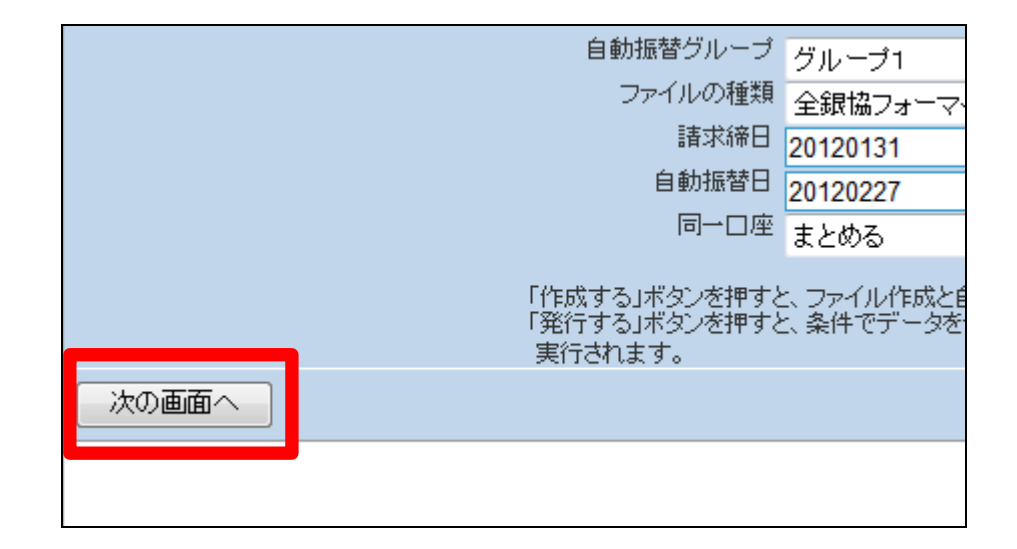

10.

引落用データを作成する場合は 「発行する」をクリックします。

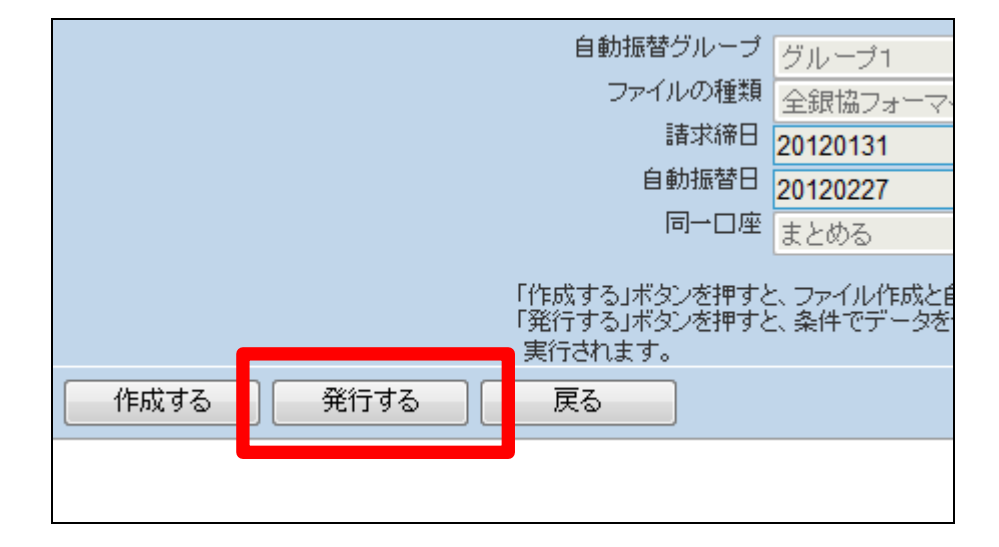

11.

引落用データの作成が完了しま す。

ファイルの保存が可能となると画 面中央に「保存する場合は、ここを 右クリック「対象をファイルに保存 (A)...」を選択して下さい。」と表 示されます。

左クリックを行うと画面上に帳票 (PDF)が表示されます。 右クリックを行うとパソコンに帳票 が保存されます。

# レンタル自動集金用ファイル作成

処理対象支援事業者 0000000010

保存する場合は、ここを右クリック「対象をファイルに保存(A)...」を選択して下さい。

同一口座を「まとめる」を選択した 場合、同一口座でまとめられたご 利用者にはリストに「★印」が表示 されます。

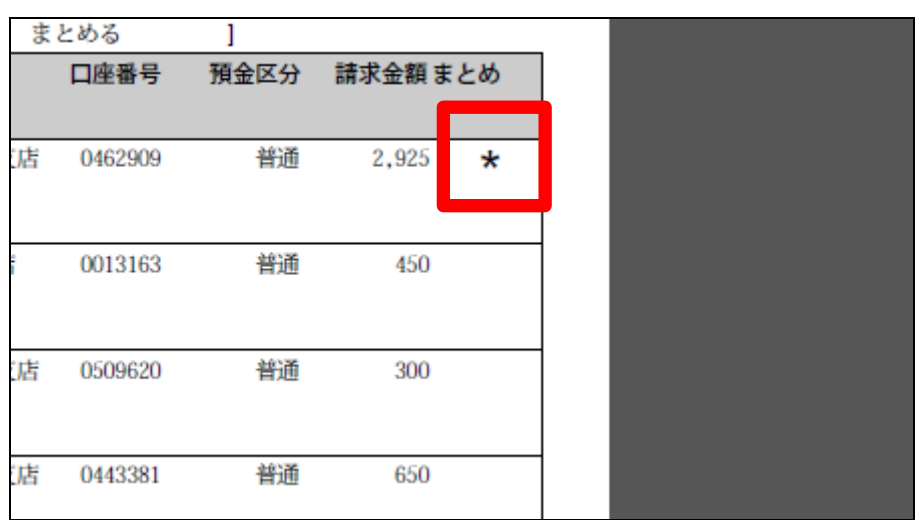